# **INSTRUCTIONS FOR ENTERING RADON MITIGATION SYSTEMS**

Use the following link to access the online licensing system: <https://dphregprograms.iowa.gov/PublicPortal/Iowa/IDPH/common/index.jsp>

Or go to the Regulatory Programs Radon page and click the Portal link: <http://www.idph.iowa.gov/regulatory-programs/radon>

If you need assistance navigating the licensing portal after reviewing these instructions, contact the AMANDA System Support Team: 1-855-824-4357.

# **STEP 1: SIGN IN**

If you are not already signed in, click **Sign In** on the portal home page.

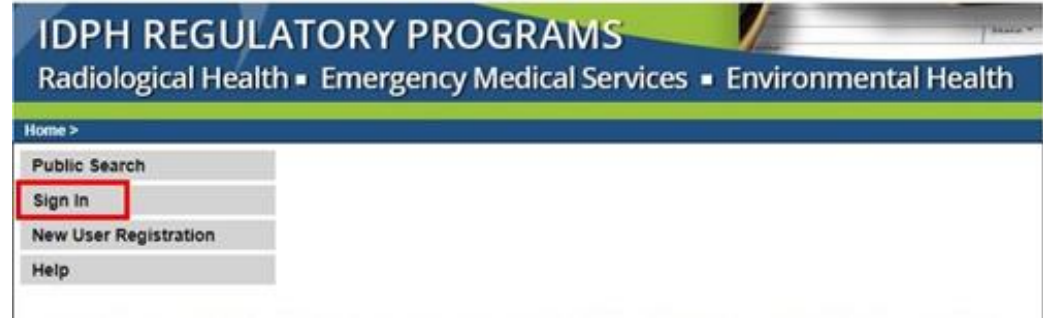

# **STEP 2: CONTINUE FROM THE PROFILE PAGE**

After signing in you will be taken to your **Profile Page**. Click **Continue** at the bottom.

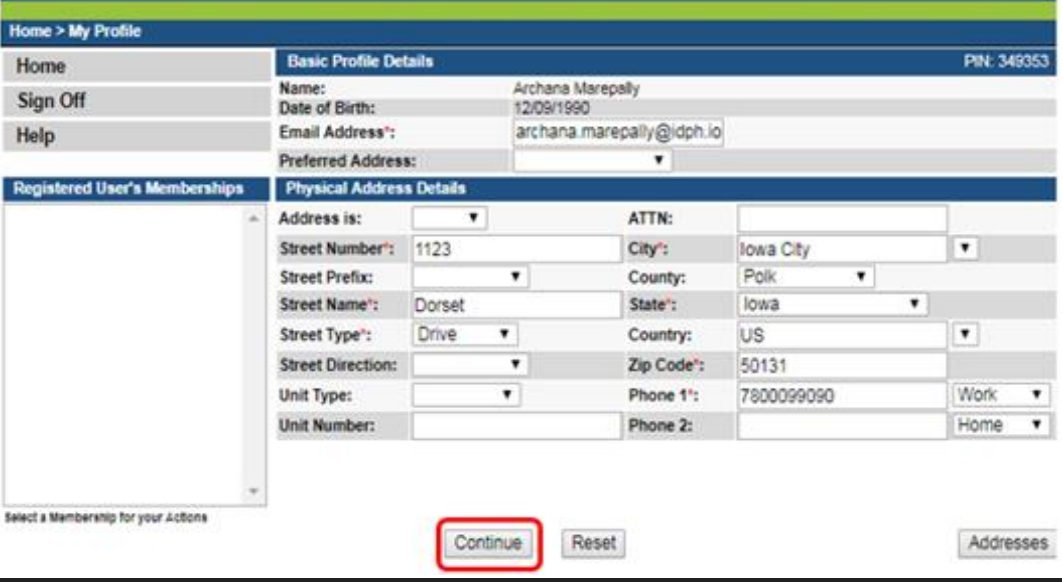

# **STEP 3: ACCESS YOUR LICENSE INFORMATION**

At this point, you will be on your program page.

1) Click on the word "Details" as shown in the image below:

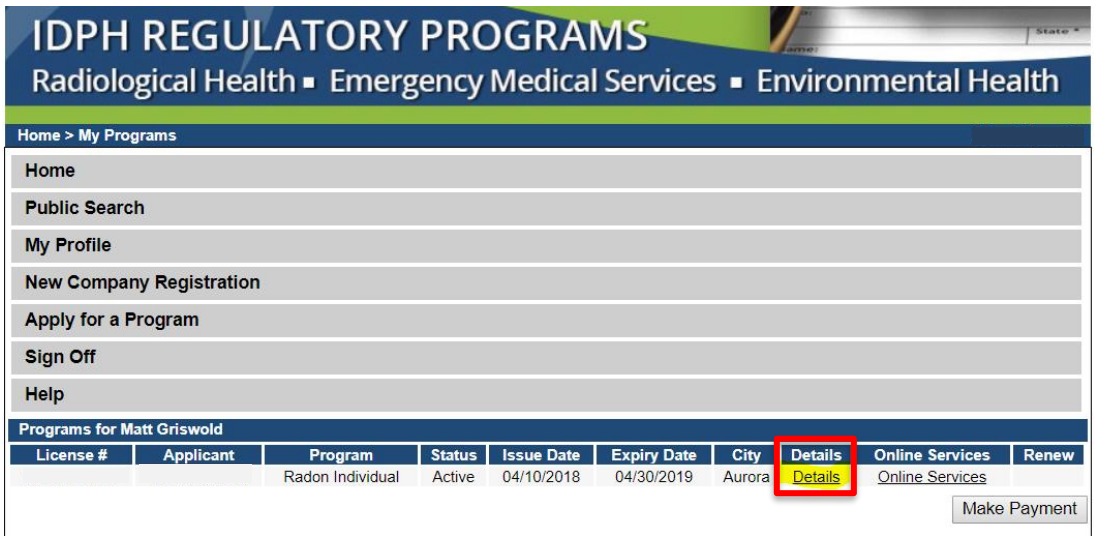

2) Clicking "Details" will take you inside your active license.

# **STEP 4: ENTERING MITIGATION SYSTEMS**

When you are on the Program Details of your active license:

- 1) Scroll down until you see "Radon Mitigation Specialist Application Review"
- 2) Click directly on "Radon Mitigation Specialist Application Review. (See the highlighted area in the image below.)

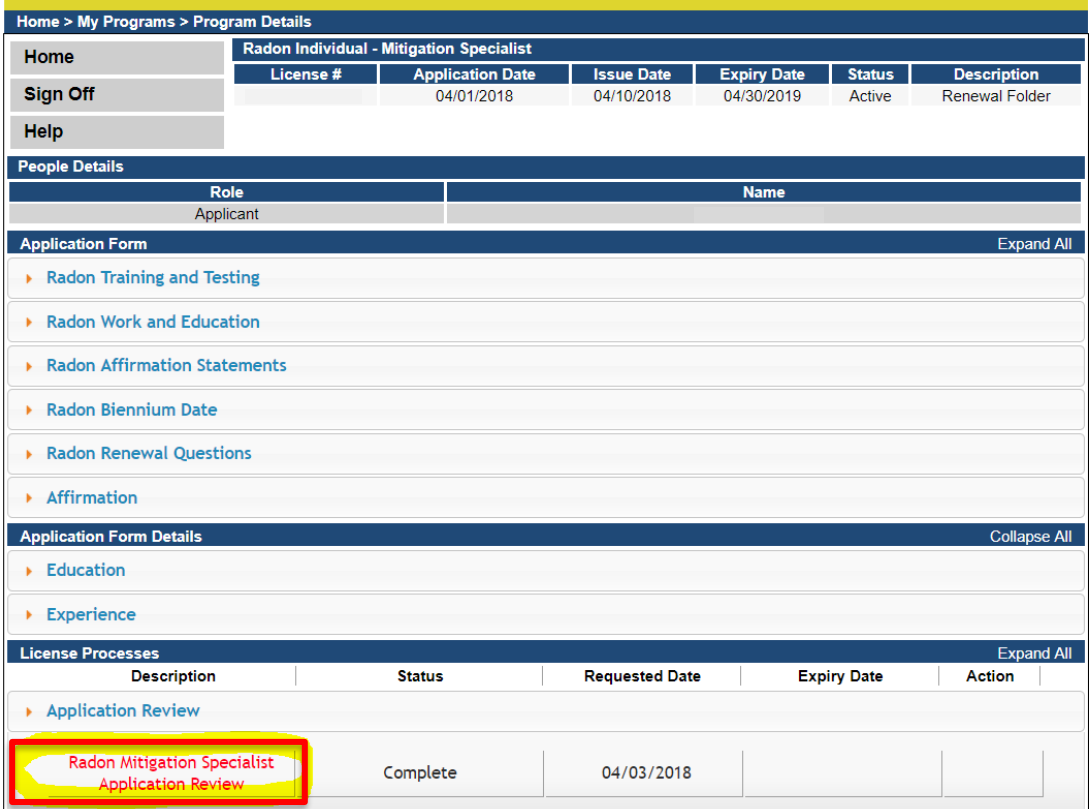

#### **STEP 5: ENTERING MITIGATION SYSTEMS**

This will take you into a details sections that will allow you to add more systems.

- 1) Click on the tab "Mitigation Systems Installed" and it will pop-open with more details. (See image below.)
- 2) Click the **Add** button in the bottom right corner.
- 3) Enter 1 mitigation system installed, then click **Save**. (You can enter more than one without saving, however it is best to save after each entry, rather than saving after 10 rows, to ensure no data is lost.)
- 4) Repeat this process for each system.

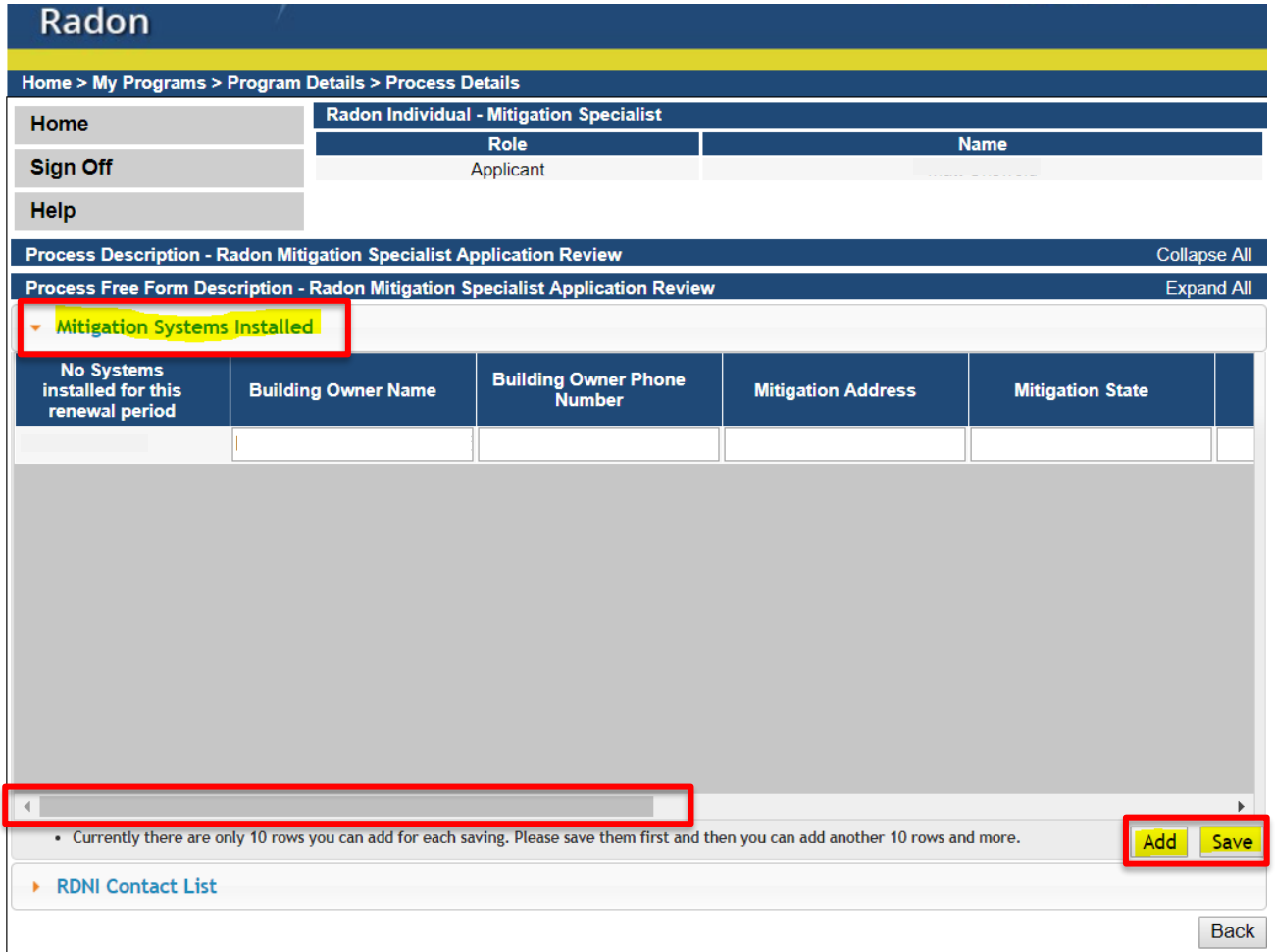

5) When you have finished saving, you may click **Sign off.**

NOTE: Systems entered during previous renewal may be visible here.